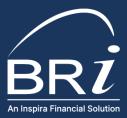

## WELCOME TO BENEFIT RESOURCE, LLC New User Instructions

## HOW TO LOG IN TO BRIWEB (MAIN CONTACT)

- 1. The Main Contact must go to the BRI Employer Portal: <u>https://employer.briweb.com/login</u>
- 2. Click on First-Time Login under the yellow login button
- 3. Enter your Login ID which is your Employer Tax ID.
- 4. You should receive an email from BRI within 5 to 10 minutes.
  - This can sometimes be routed to your junk/spam folder please check there first. If you have not received it within 1 hour, please let us know.
- 5. Click the link and create a secure password.
  - Please follow the security protocols of your company. Passwords should never be written down or shared. If another member needs a login, an additional login should be set up.
- 6. Return to the BRI Employer Portal and enter your Login ID and Password.

**For COBRA/Direct Billing administration:** Click on the COBRA/Direct Billing tab to the left of your home screen to access the COBRA portal.

• If this single sign on (SSO) feature is not yet activated, please email your dedicated COBRA administrator.

## HOW TO SET UP ADDITIONAL USERS

- 1. The Main Contact should login to the BRI Employer Portal.
- 2. Click on your **company name** in the left-hand navigation menu.
- 3. Click on Manage Users (it should be the middle option).
- 4. On the right-hand side of the page, click on Add New User.
- 5. Create a Login ID and enter the user's email address.
  - If you would like this user to be able to set up additional logins or disable current logins, make sure the **Manage User** box is checked.
- 6. Click Submit.
- 7. Make sure to provide the Login ID to the user with the steps below so that once the login is created, they can register.

**For COBRA/Direct Billing administration:** If the new user needs access to the COBRA portal, please email your dedicated COBRA administrator to enable our single sign on (SSO) feature.

(866) 996 - 5200 | Info@BenefitResource.com | BenefitResource.com